## Key Points for Infinite Campus Transition **How To Post Grades for Progress or Final Tasks** Spring 2014

*You have TWO OPTIONS for posting grades in the Infinite Campus Grade Book.* 

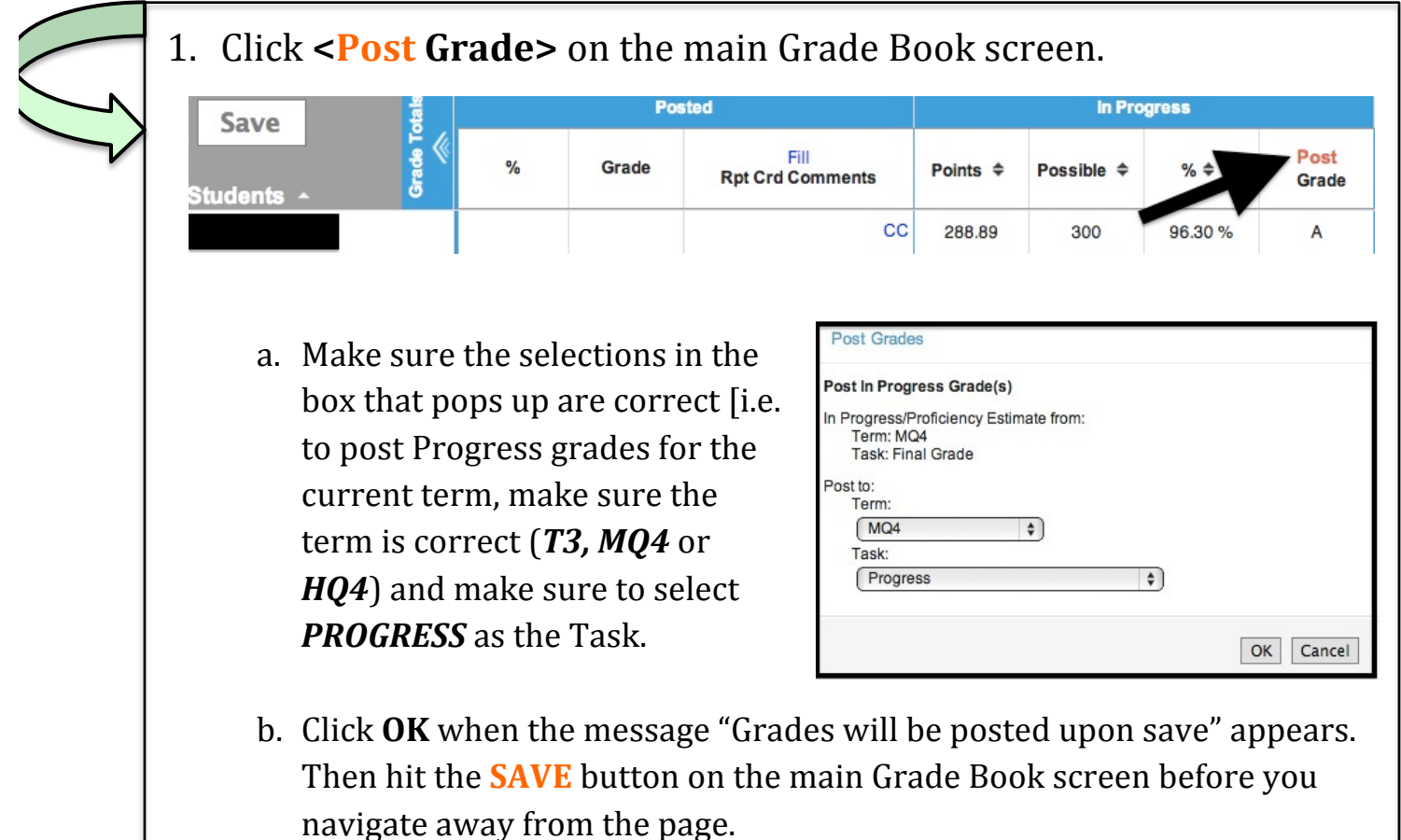

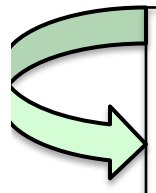

2. Select <Post Grades> in the Grade Book navigation menu on the left side of the screen.

- a. Make sure you select the correct grading term (T3, MQ4 or HQ4) and task (*Progress*) selected at the top of the screen.
- b. You may post either by task [i.e. all students; progress grades for each class/section you teach] or by student [i.e. all standards (for elementary *teachers*) or grade task options show up for each individual student].
- c. Enter grades manually for all students and add comments, if preferred.
- d. Click <SAVE> when you are ready to post the information.